## Spider

Welcome to Spider by oneQube! Spider is a powerful Tactical Listening Platform that has many practical uses:

- General Listening
- Social Prospecting
- "Person of Interest"/Influencer Identification
- Social Audience Measurement

Spider is a "Project" based platform. Each project has the capacity to collect and analyze about 6,000 Tweets an hour, or about 144,000 Tweets a day. Results will vary, of course, depending on the volume of conversation around any one Project.

The way you set up your Spider Projects will vary depending on your desired end result. We will try to cover as many possible use cases in this document to make it easy for you to get started

## **Getting Started Basic Projects**

Setting up a Project in Spider is easy - even the most complex Projects should take no more than 5 minutes to create.

After you create your account, you will land on your Project dashboard. This will always be your landing page on subsequent log-ins.

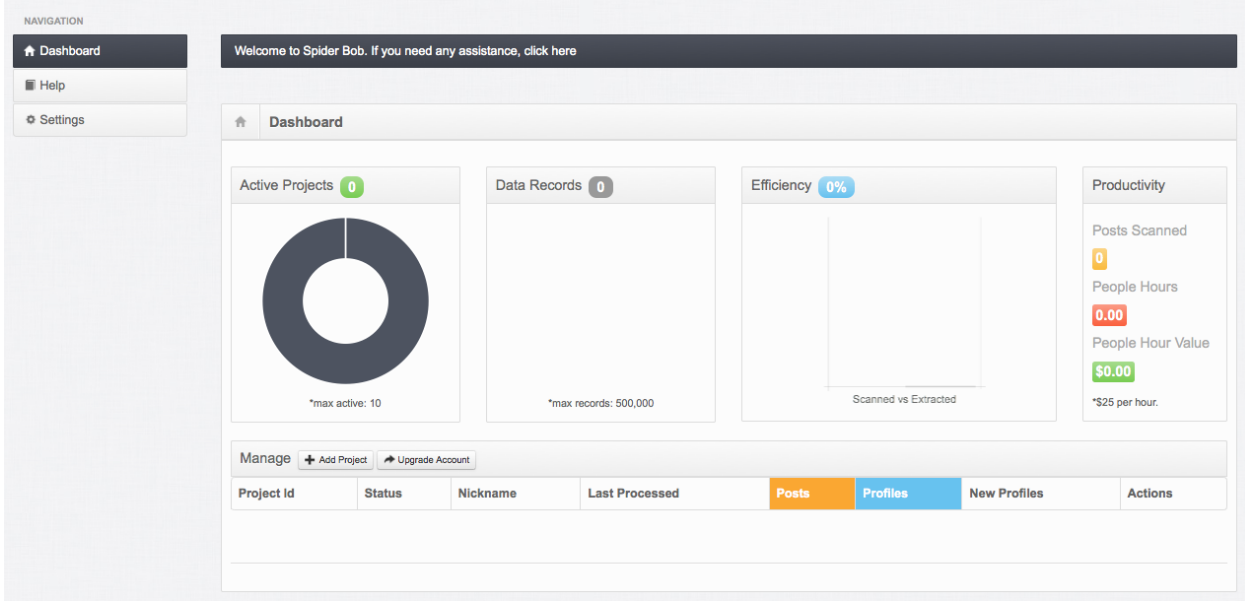

Upon your initial log-in, you will see an empty Project dashboard. Time to start filling it up with Projects! To create a Project, follow these easy steps:

Click "Add Project" button located directly underneath the "Active Project" doughnut on your dashboard

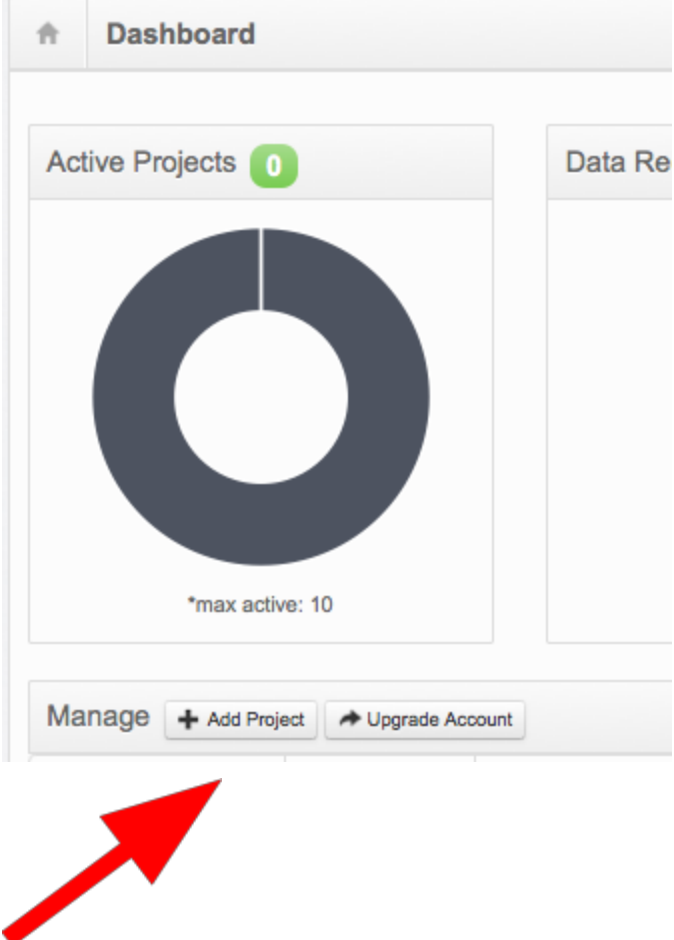

This will land you on the "Create New Project" Page:

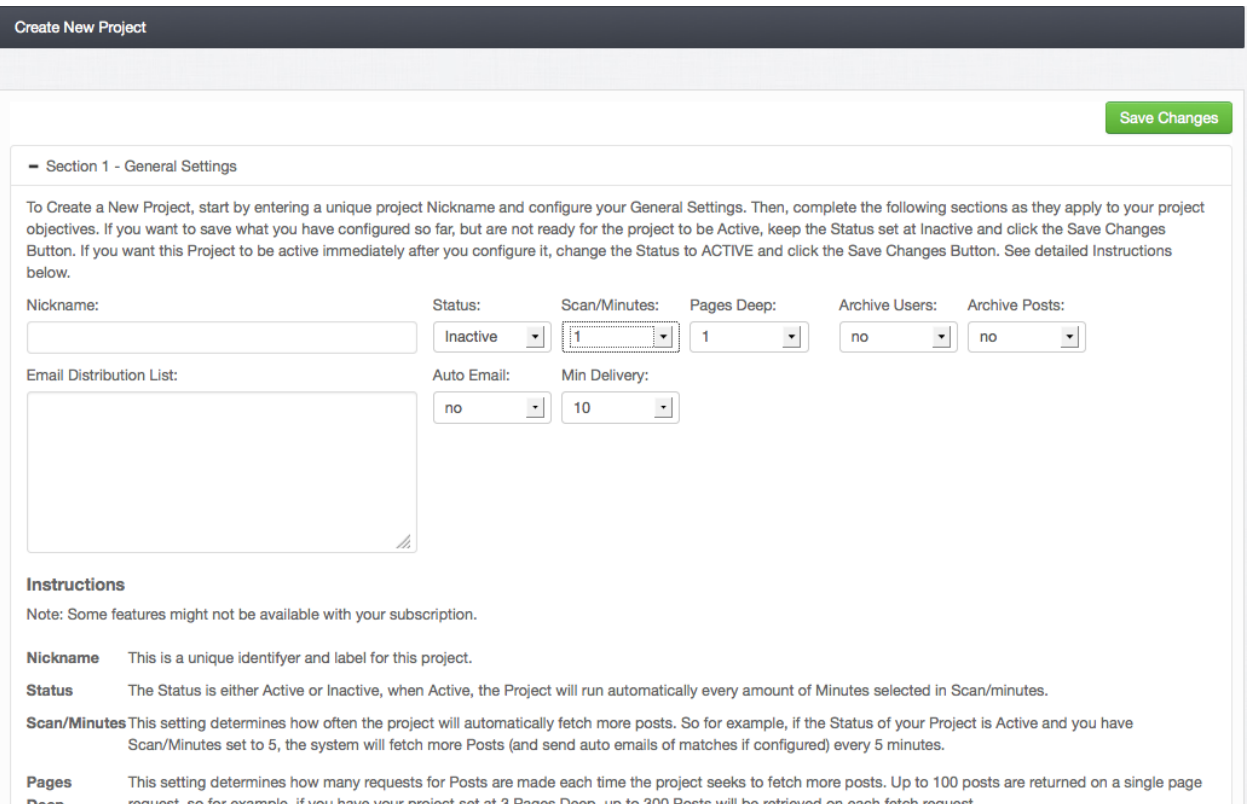

You must create a "Nickname" for your project - this will allow you to easily identify different projects in your log-in dashboard. Enter in a Nickname and change the "Status" drop down from Inactive to Active.

The other action items on this page will be covered in "Setting Up Advanced Projects"...for example purposes we will be setting up a simple listening campaign to start. In this example, we are calling our test Project "Social Media":

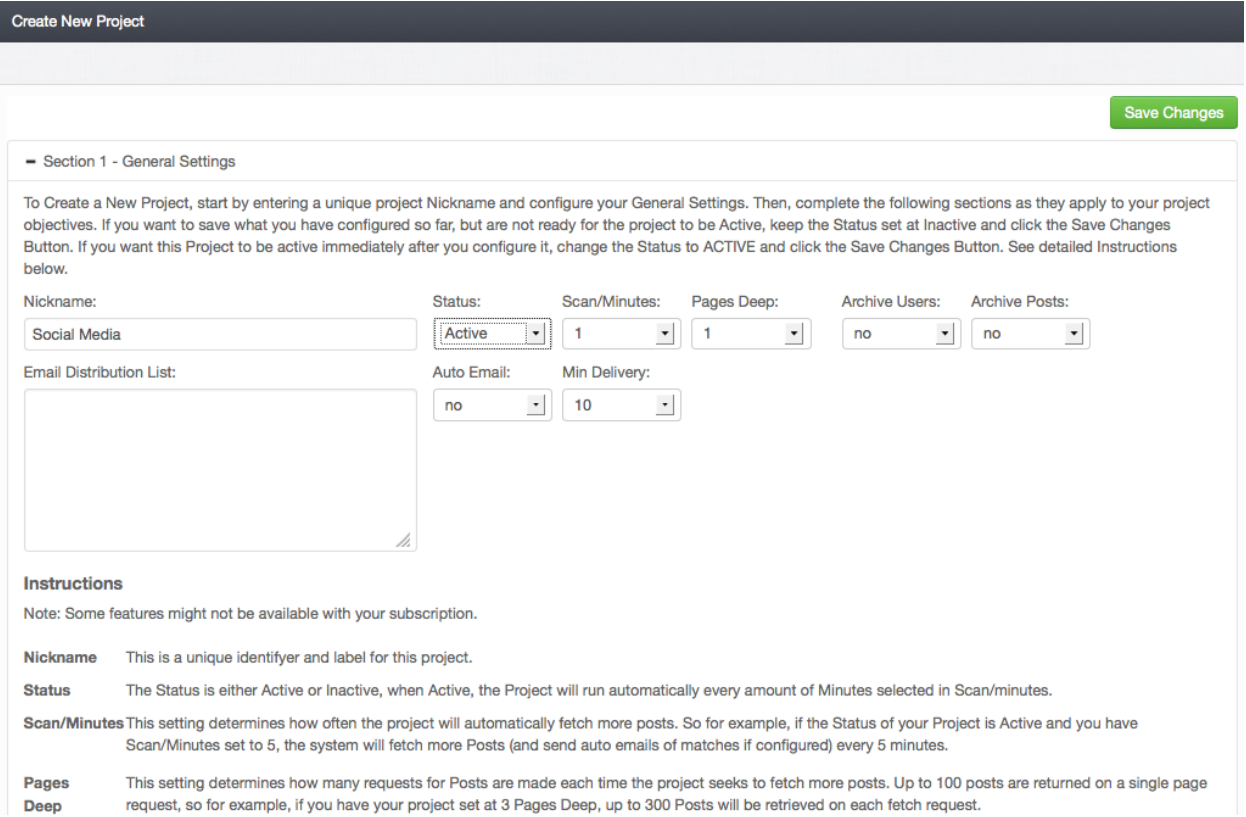

Scroll down the page a bit until you see this look in your screen - click on "+Section 2 - Hashtags, @Mentions, Keywords and Links"

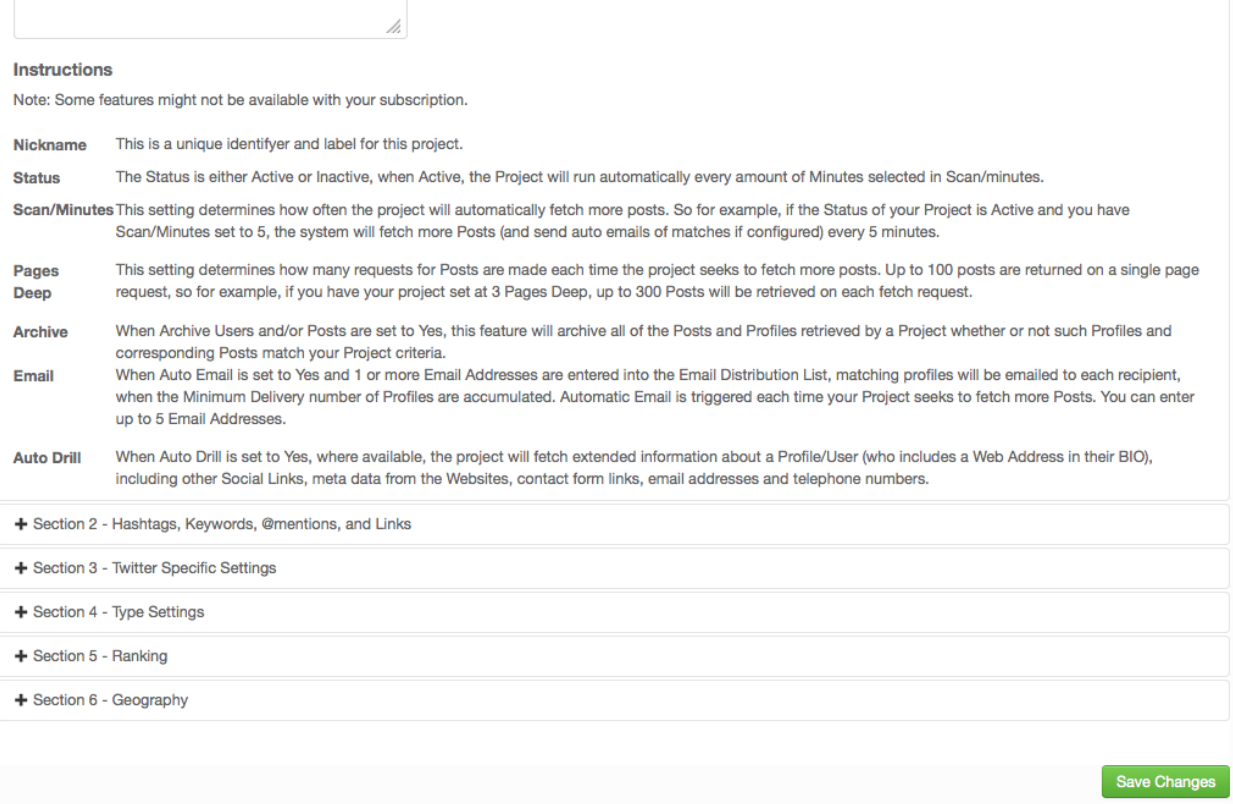

That will open up a screen that will allow you to input your Project parameters:

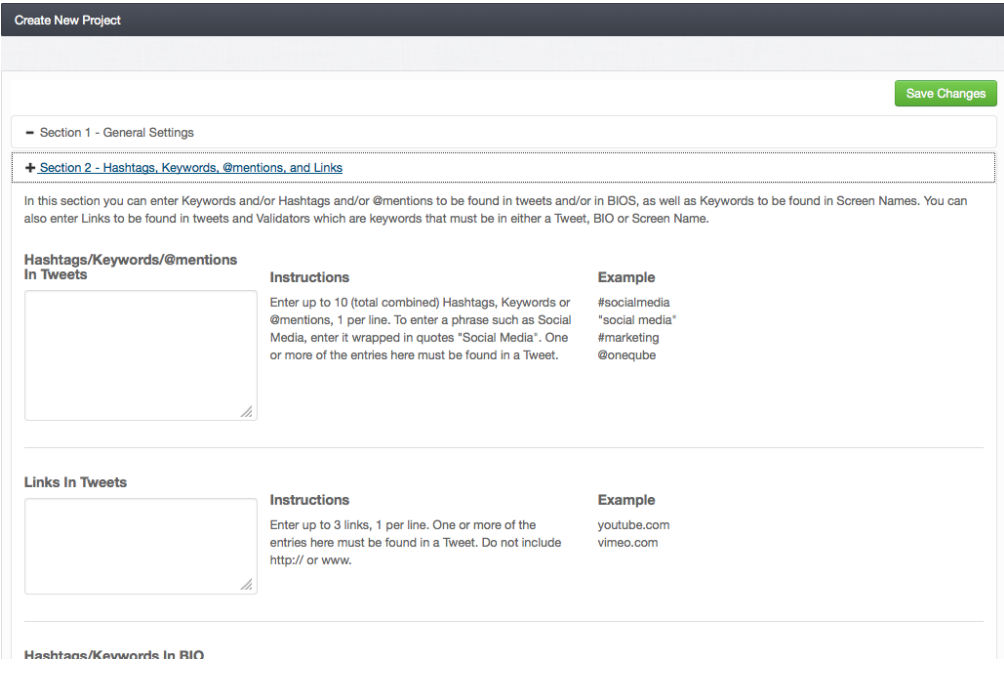

Please note that to create a Project, one or both of these boxes must have inputs. For this example, we

will just consider inputting queries into the into the the first box: *Hashtags/Keywords/@mentions in Tweets*

Spider allows you to enter up to 10 different search queries into one project. This can be any combination of hashtags, keywords or key phrases, or @mentions. This combination will vary depending on the goal of a particular project. We will start test campaign simply with the hashtag #socialmedia.

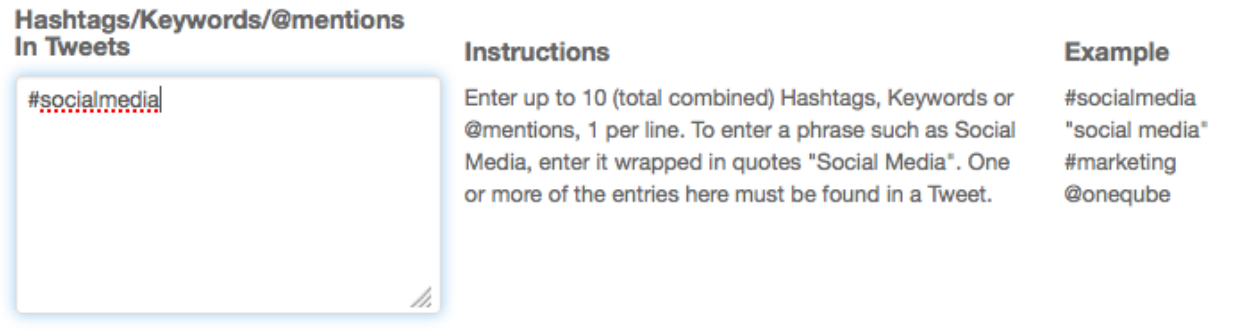

Click the green "Save Changes" button, upper right, and your Project is ready to start collecting data.

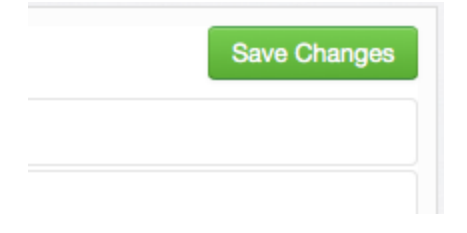

You will land back at the top of the page. If you would like to seed your Project with immediate results, click the "Manual Launch" button on top of the "Save Changes" button.

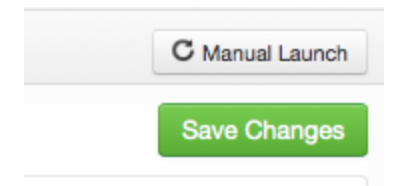

Manual Launch immediately will load up 100 Tweets into your project (depending on available Tweets for that particular query).

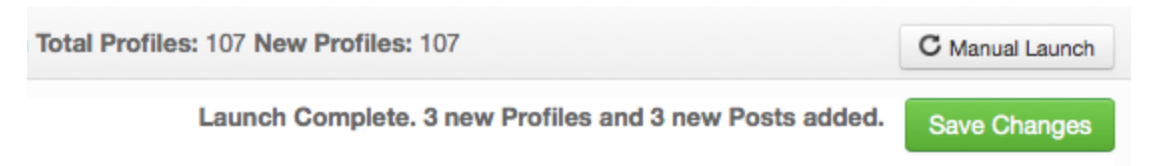

The data from your project is now accessible from the Project action buttons in the top right nav of this

screen. They will also be available from the Dashboard, or any other place where you might be accessing data for a particular project

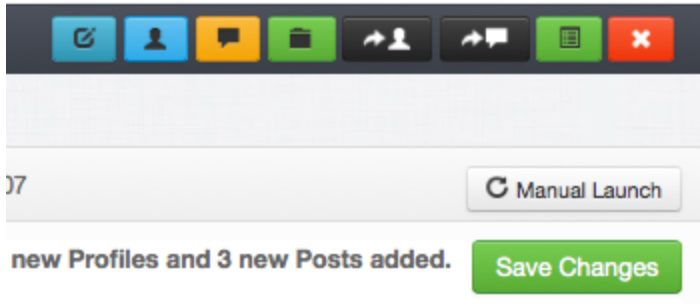

From left to right, the buttons are:

View/Edit Project, View Profiles, View Posts (Tweets), View Archive, Export Profiles, Export Posts (Tweets), Access Analytics, Delete Project.

Click on View Profiles to start diving into the rich data that you have collected in your project:

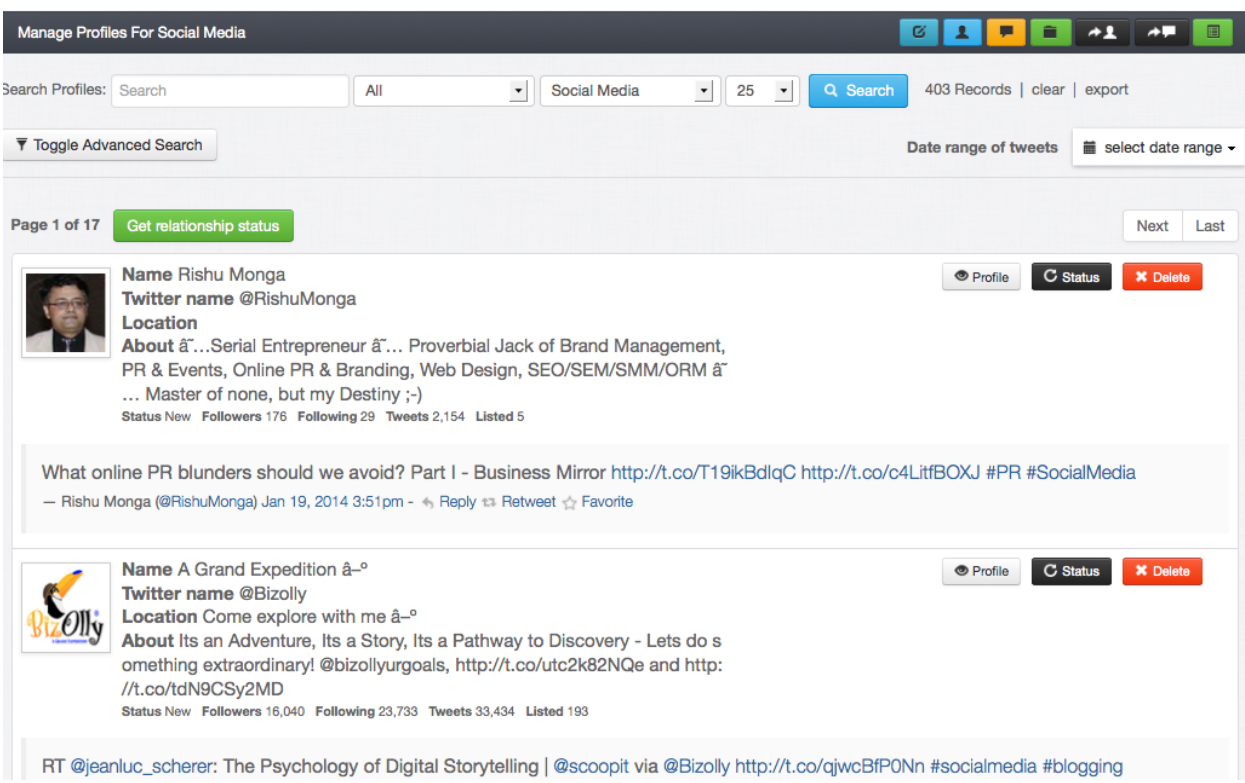

Spider has created a proprietary "Multi-Point, Open Text" search engine that will allow you to slice and dice your Projects in amazing ways to find the perfect people to follow, engage, & connect with. Click on "Toggle Advanced Search" to open up the query screen:

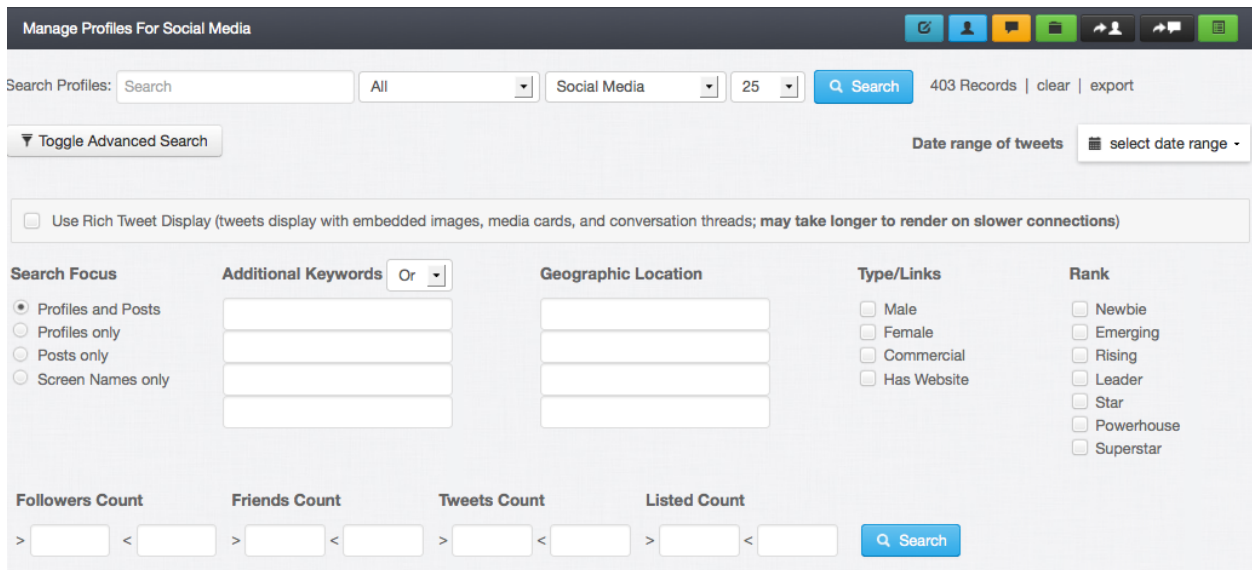

In this particular Project, we can now start filtering results by criteria that is important to us: bio keywords, geographic location, gender, Twitter attributes like follower or listed count, or any combination thereof.

Let's say that we are looking for writers, reporters, journalists, or bloggers to connect with. You would enter those keywords in the boxes under "Additional Keywords" and click the "Profiles only" radial button. Click the blue Search button to get your results:

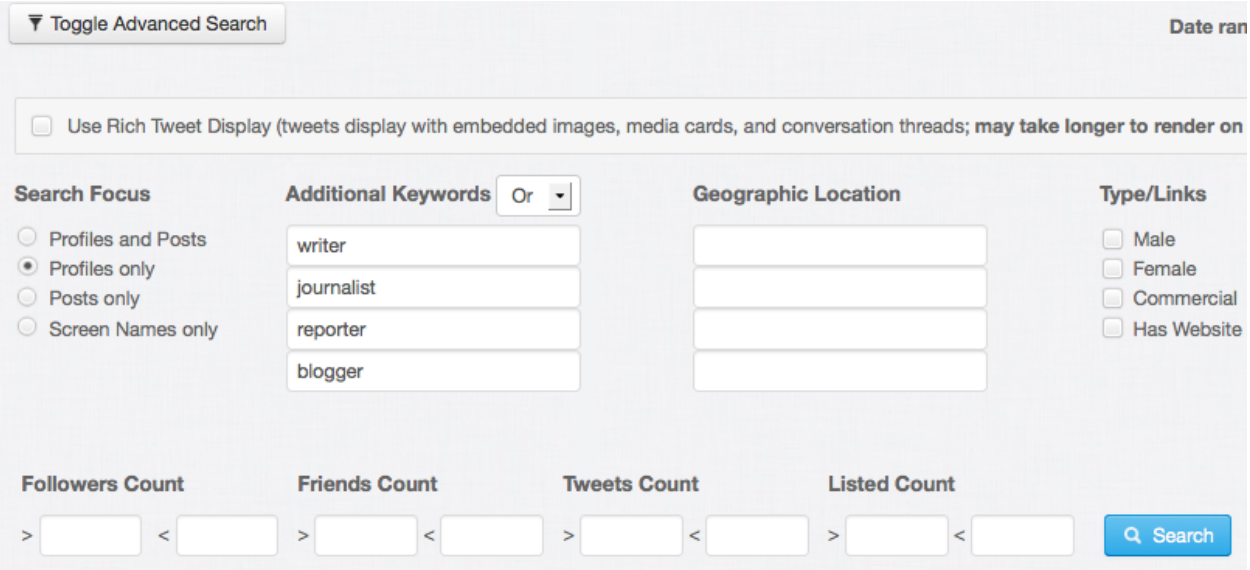

Our query yielded 69 records. Notice the appropriate keywords in the bio's displayed:

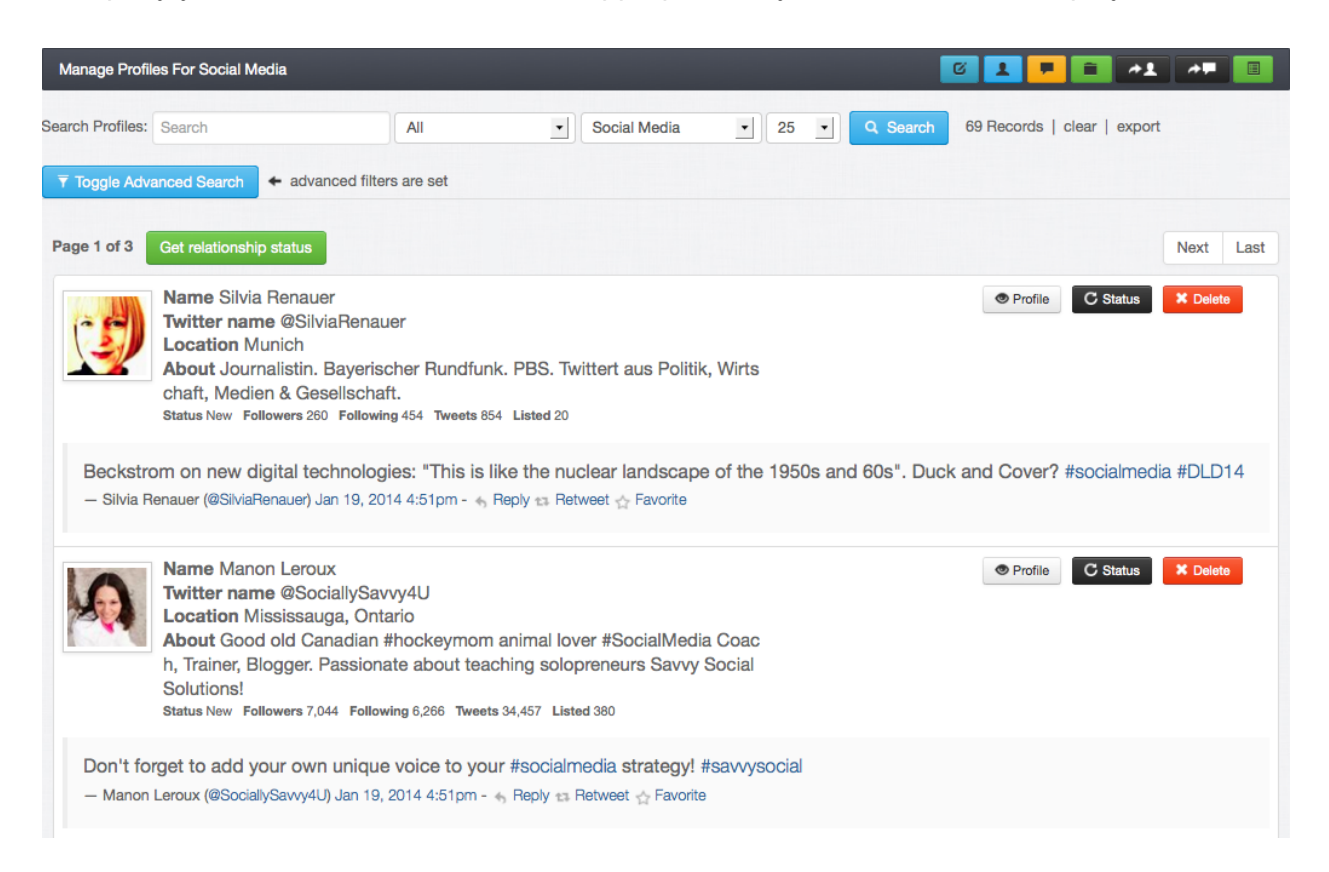

By clicking the green "Get Relationship Status" button, we can determine immediately see if we are following these profiles. If we want to start following the people we find in the query, all you have to do is click on the blue "+Follow" that will now appear on the upper right corner of the profile box:

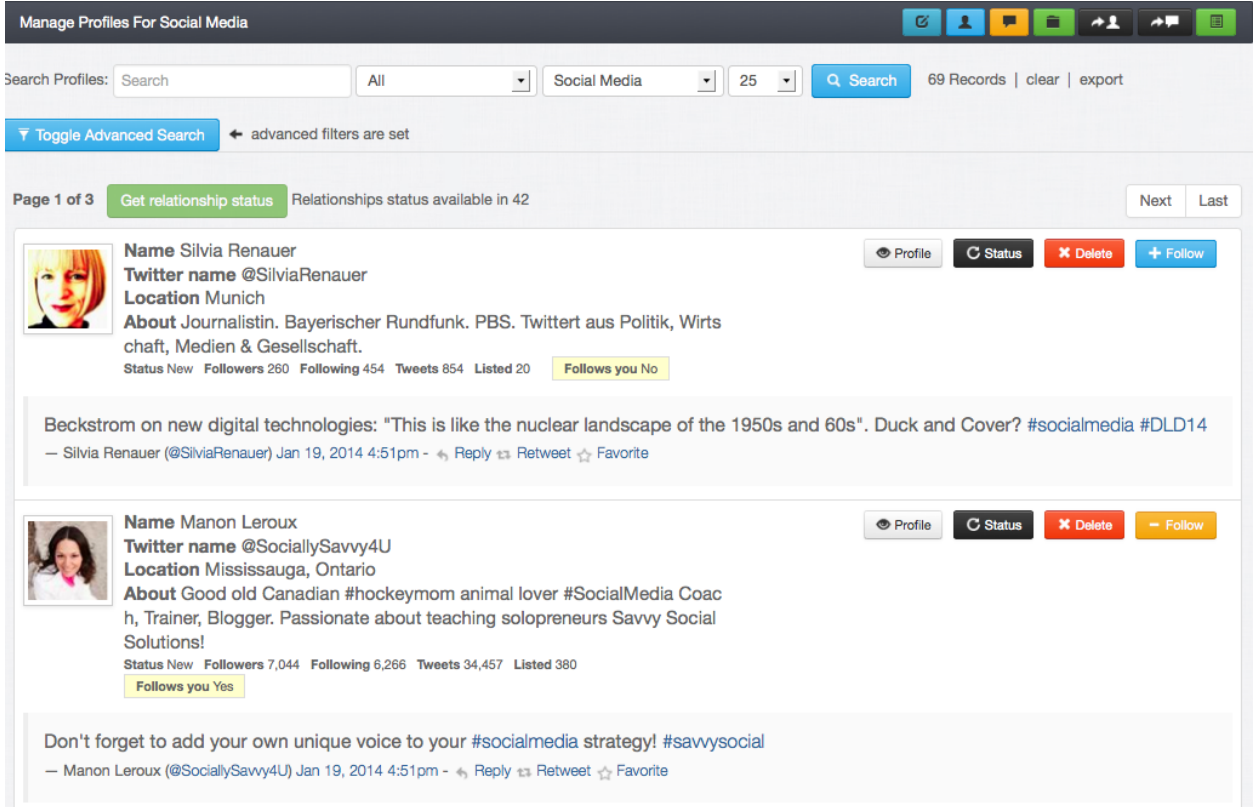

If you are already following someone, the button will be orange.

Let's say we now want to find out if any of these people are located in New York City. You would reopen Advanced Search, and add geo filters to your query:

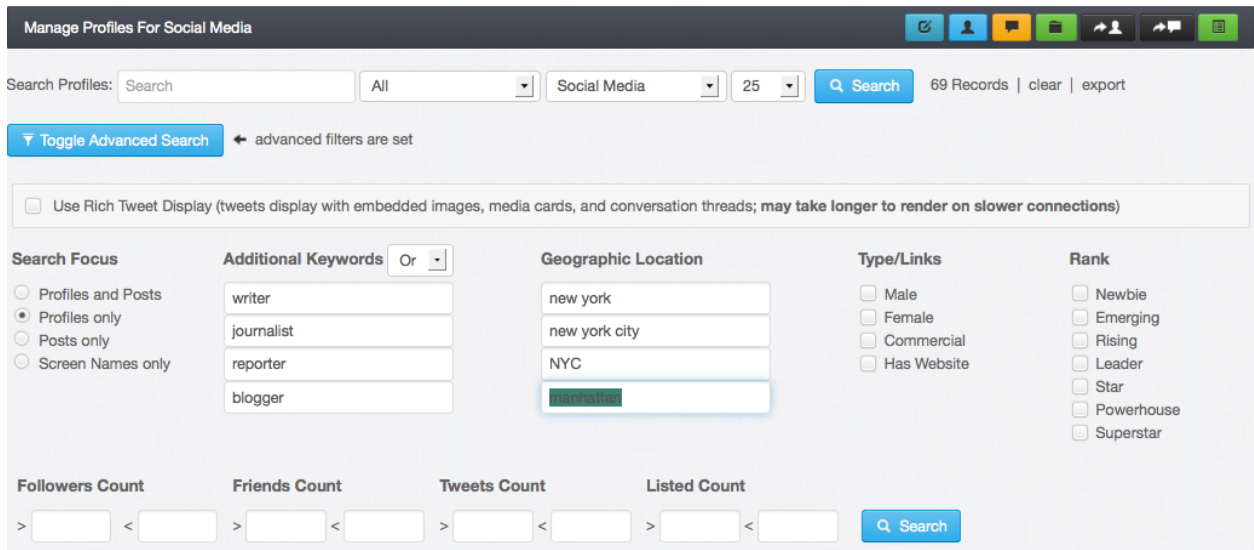

This would yield 2 profiles:

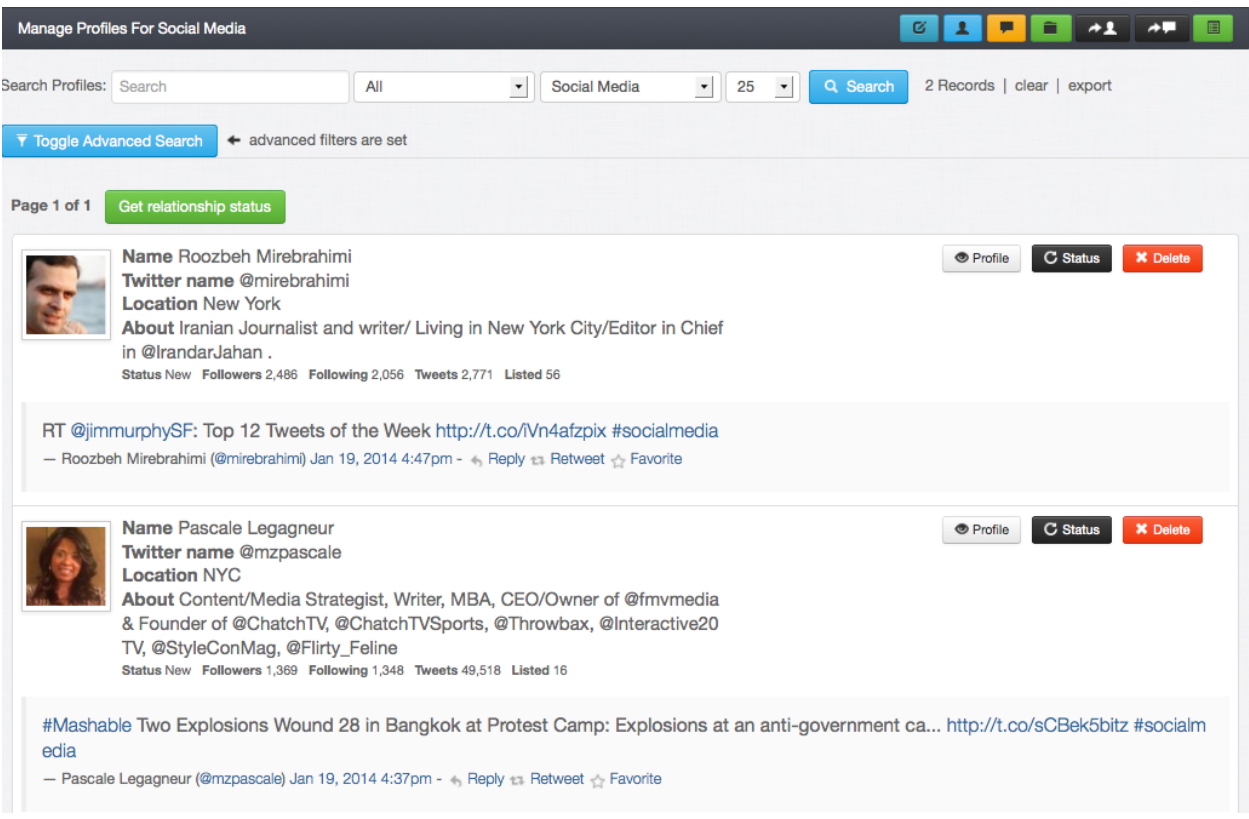

As your Projects collect more and more data, your granular searches will yield increasingly more profiles. Once a project has been running for more than a day, you can also search by date range.

Now that your project is active and collecting data, you can access an Analytics Report that breaks down your project as follows:

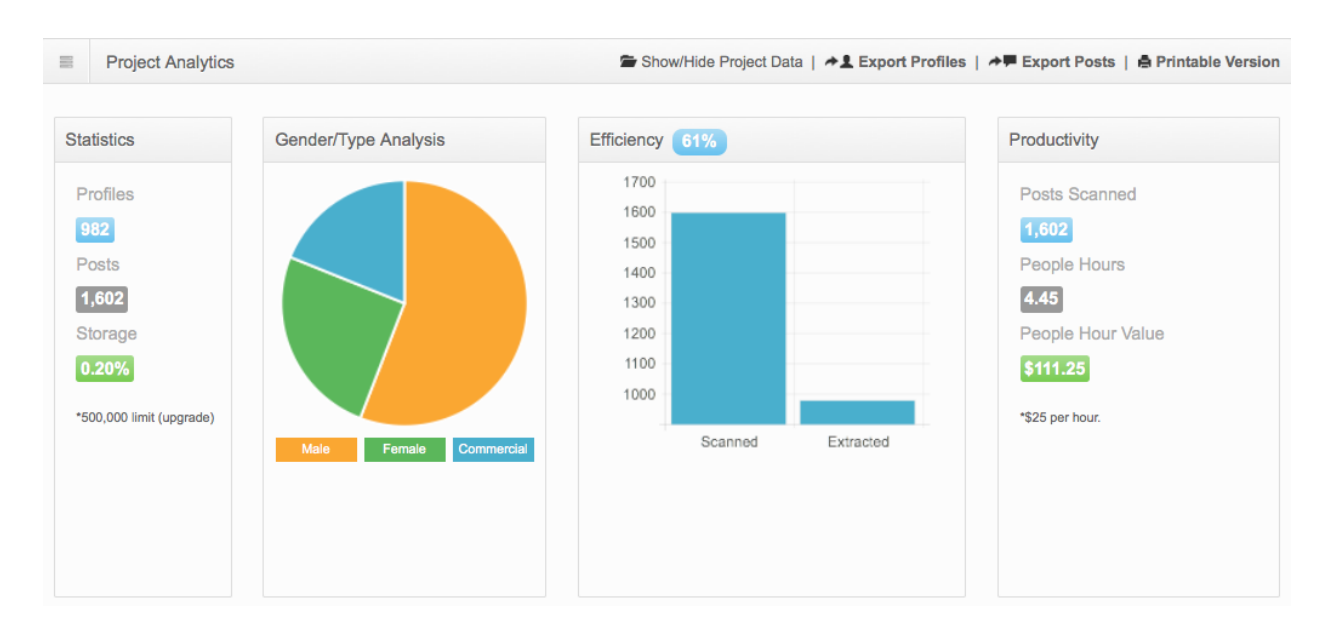

The "Statistics" box shows you the profiles and posts collected in the project to date, "Gender/Type Analysis" show your a graphic breakdown between Male, Female, or Commercial accounts, "Efficiency" shows you how many posts were analyzed to yield a certain type of profile (important on Projects that have filters), and a "Productivity" meter that shows manpower hours saved by Spider.

The next set of analysis includes our proprietary "Ranking" and "Sentiment" meters. Our ranking system considers over 20 Twitter attributes when creating a rank. Please note that our ranking system is directional only, and is not meant to infer the "influence" of any particular participant. Rather, it is a general measure of the "Signal" Strength of a project or conversation. The Sentiment meter could be considered directional as well, and is a measure of positive or negative keywords contained in your Project Tweets.

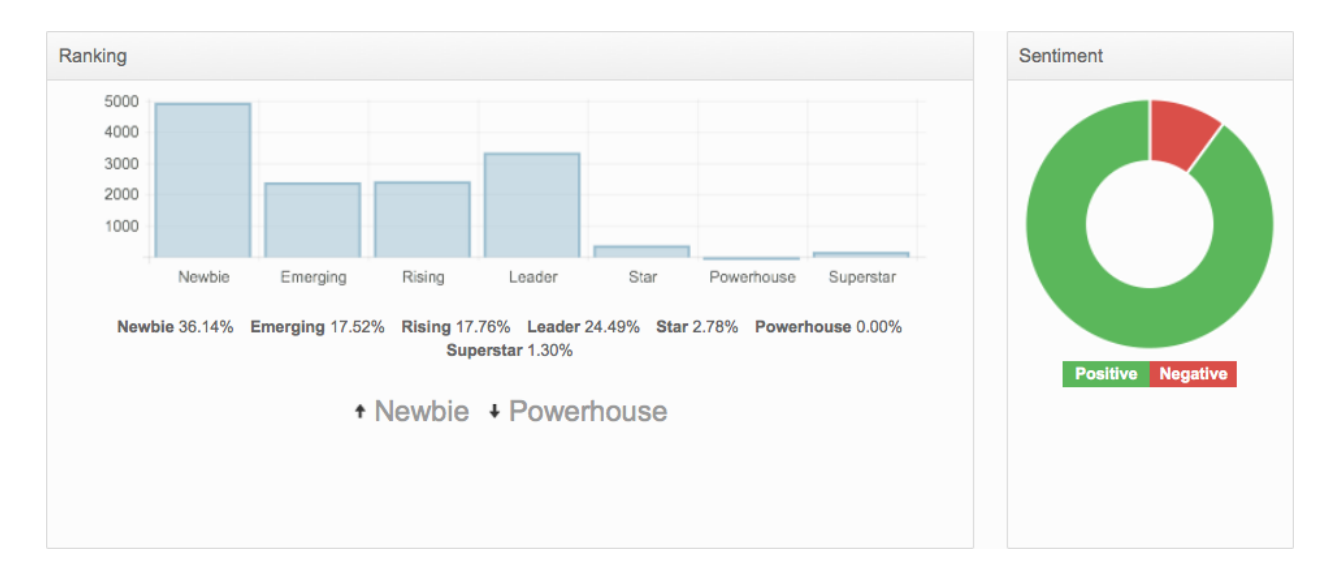

Following Ranking and Sentiment, you will find a visual representation of the other hashtag's associated with your Project. This can be very valuable when you are looking to expand the scope of your Query. You also see the top self reported geo's:

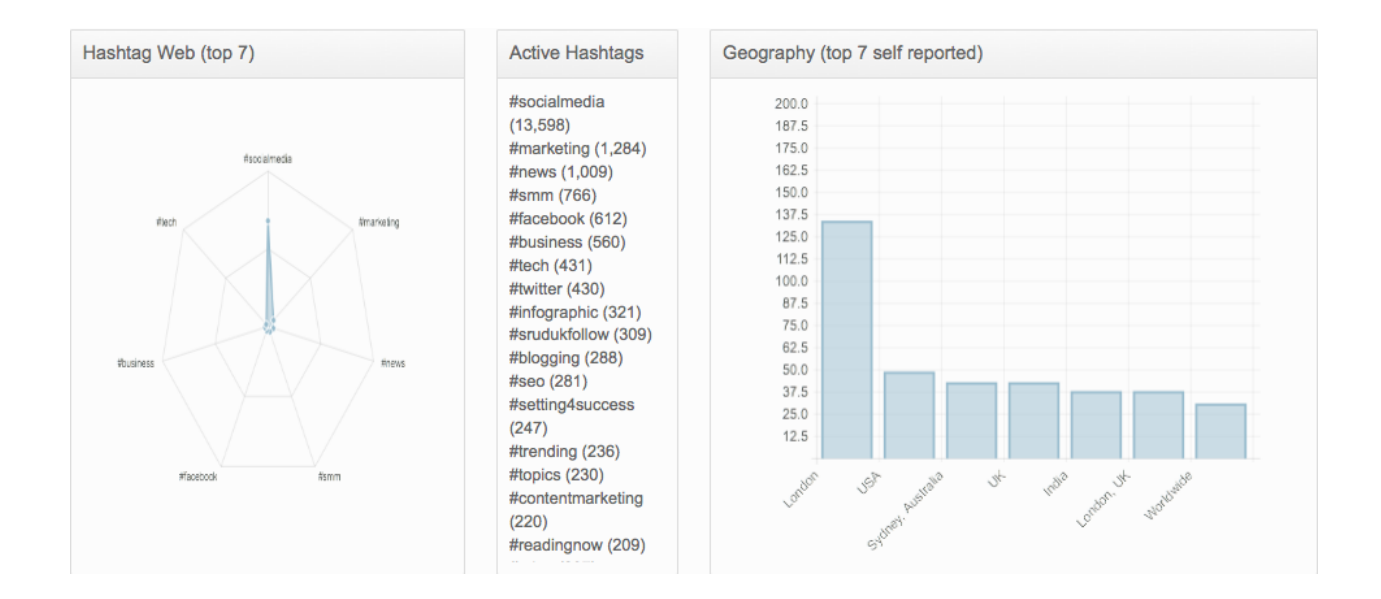

The next group of boxes show you the profiles most mentioned in your query, as well as impression, reach, and average profile statistics:

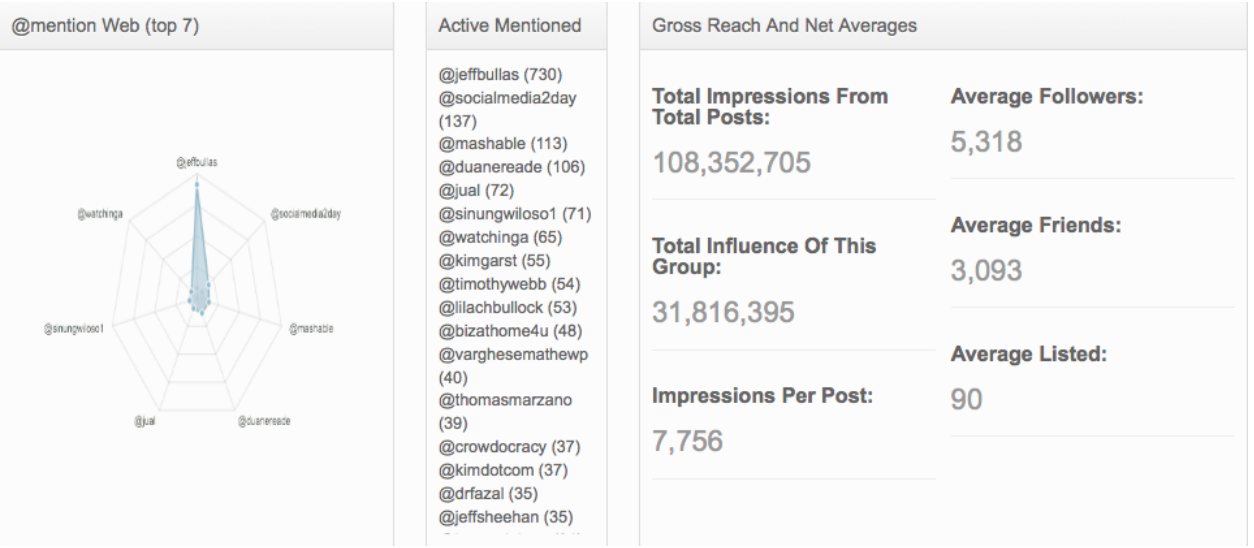

At the end of the report, we algorithmically pull out the top 20 participants in your Project and display them for you convenience and easy engagement:

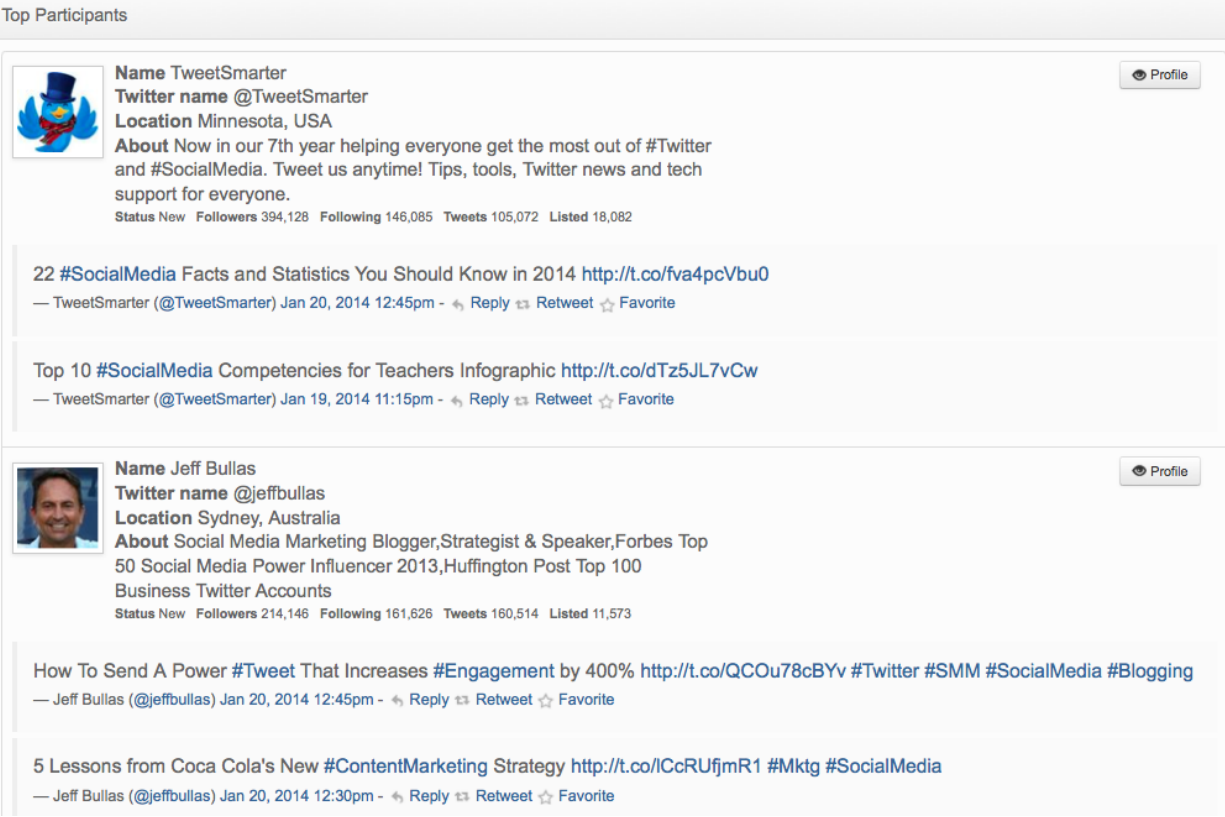

Check out our other Spider tutorials for advance techniques and tips on to put your Spider Tactical Social Listening Platform to work for you!